*ocupados y el registro de superficies de la PDT Te mostramos el paso a paso de cómo realizar la carga de polígonos*

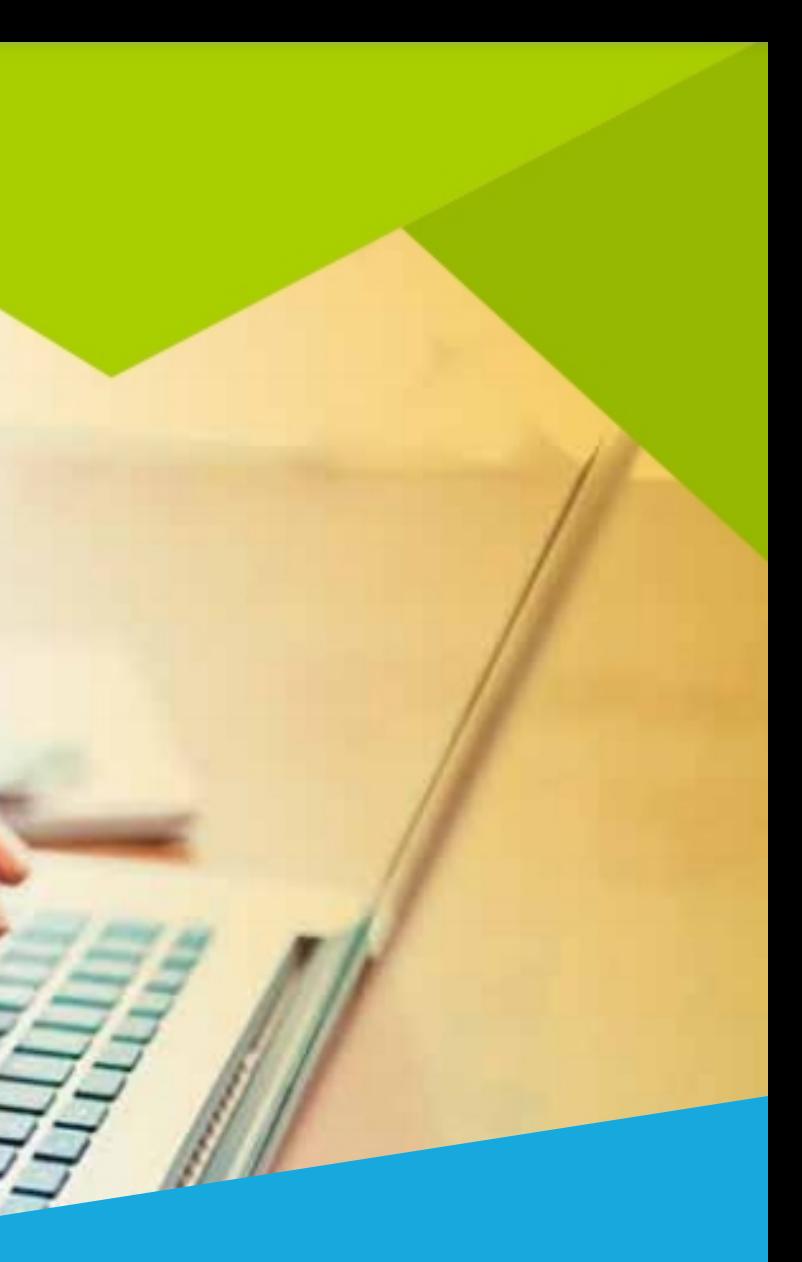

# **¿Cómo realizo la carga de polígonos ocupados por ríos, calles o superposiciones?**

Realizá los **pasos 1** y 2 cómo lo hacés habitualmente.

Ingresá a la plataforma e i niciá la **Presentación digital**  . **de trámite PDT**

Al llegar al **paso 3: Datos de Títulos** debés cargar la **superficie**  . **según título**

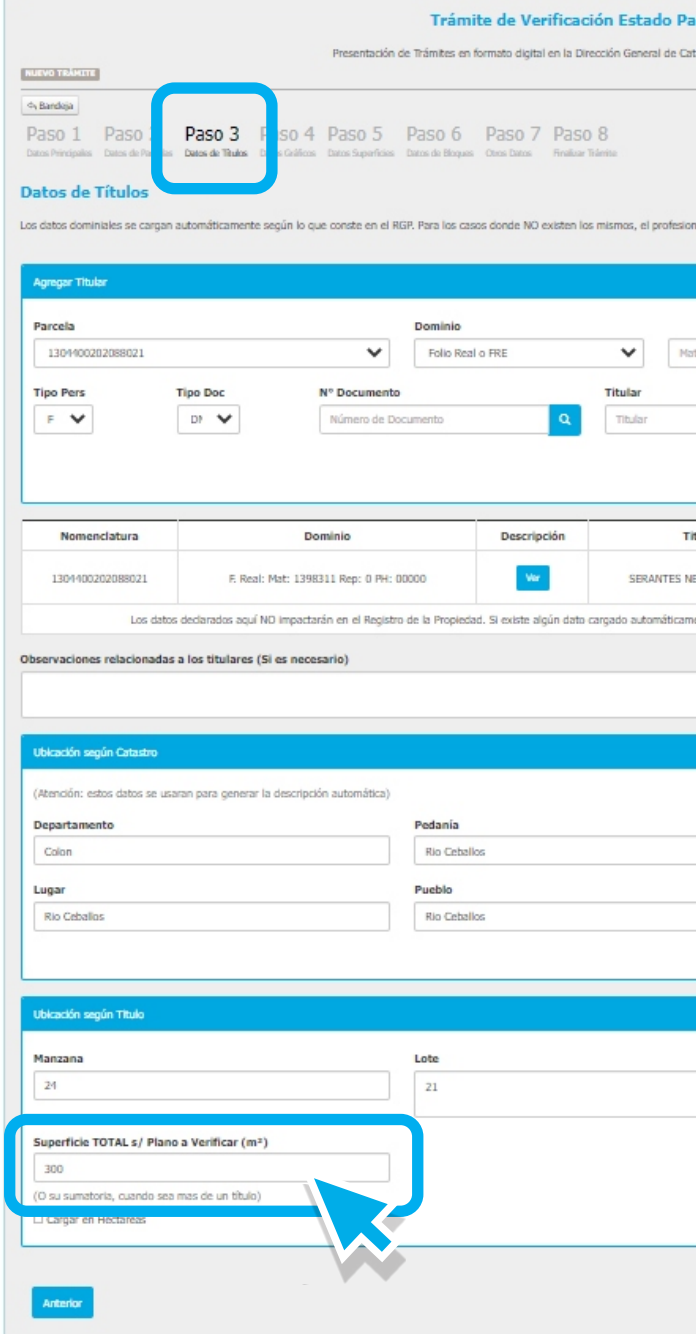

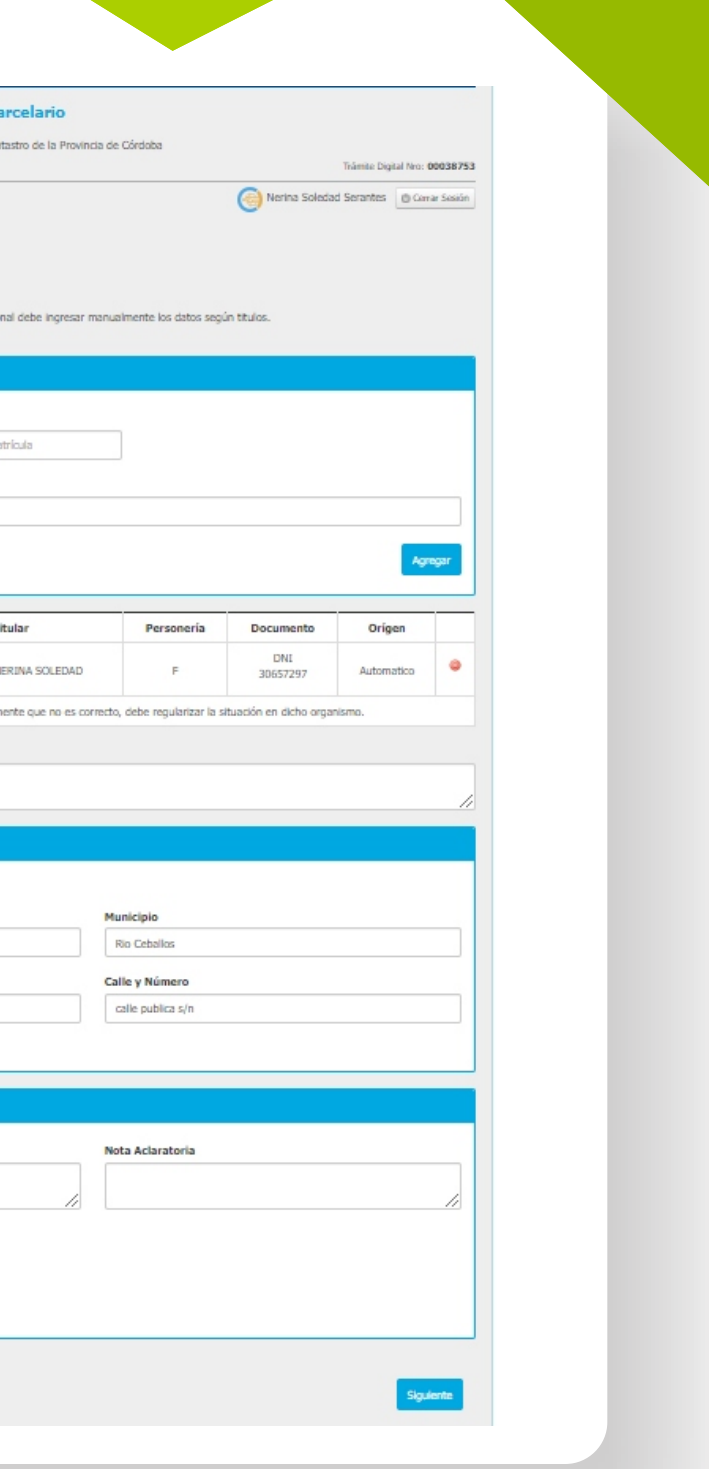

*3*

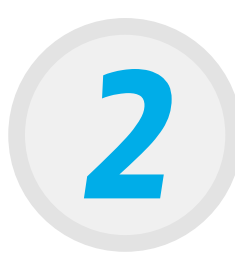

*1*

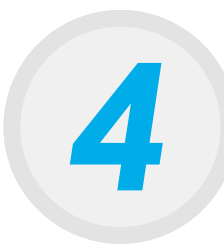

## En el paso 4: **Datos Gráficos**

cargá el archivo .xml según la mensura, sin la superposición de polígonos.

## NUEVO TRÁMITE

## A Bandeja

Paso 1 Paso 2 Paso 3 Paso 4 Paso 5 Paso 6 Paso 7 Paso 8 Datos Principale Datos de Títulos **Datos Gráficos** Datos Superficies Datos de Bloques Otros Datos Finalizar Trámit

## **Datos Gráficos**

Carga de las coordenadas de los vértices correspondientes a polígonos generados en AutoCAD con el módulo de Mensura Digital en las capas de MANZANAS, PARCELAS y MEJORAS.

necesario realizar los siguientes pasos. Ver paso a paso.

- · Si tiene problemas con el dibujo, consulte el Manual de solución a problemas frecuentes.
- · Si tiene inconvenientes con las Reserva de Nomenclaturas, consulte la quía correspondiente haciendo click aquí.
- · Si tiene dudas sobre como definir la nueva Nomenclatura Rural, consulte la quía aquí.

Aclaración: Es recomendable dibujar los objetos relacionados a Plazas, Espacios Verdes, Pasillos Privados, y NO dibujar las calles públicas.

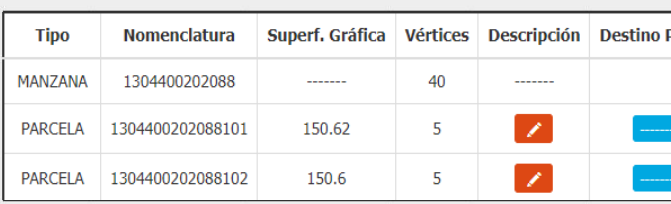

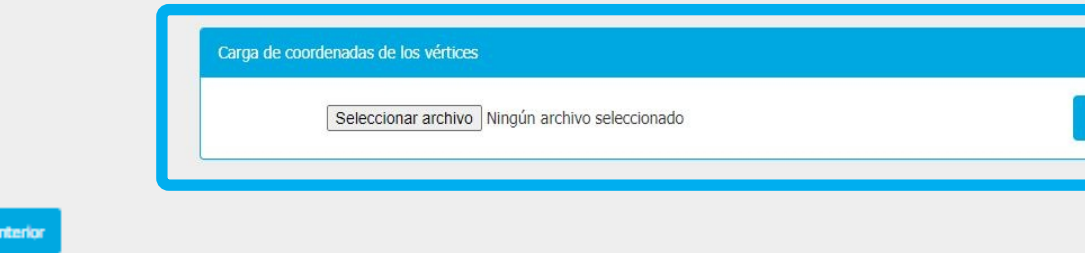

Al cargarse, observarás una lista con los componentes reconocidos y una tabla con todos los datos cargados.

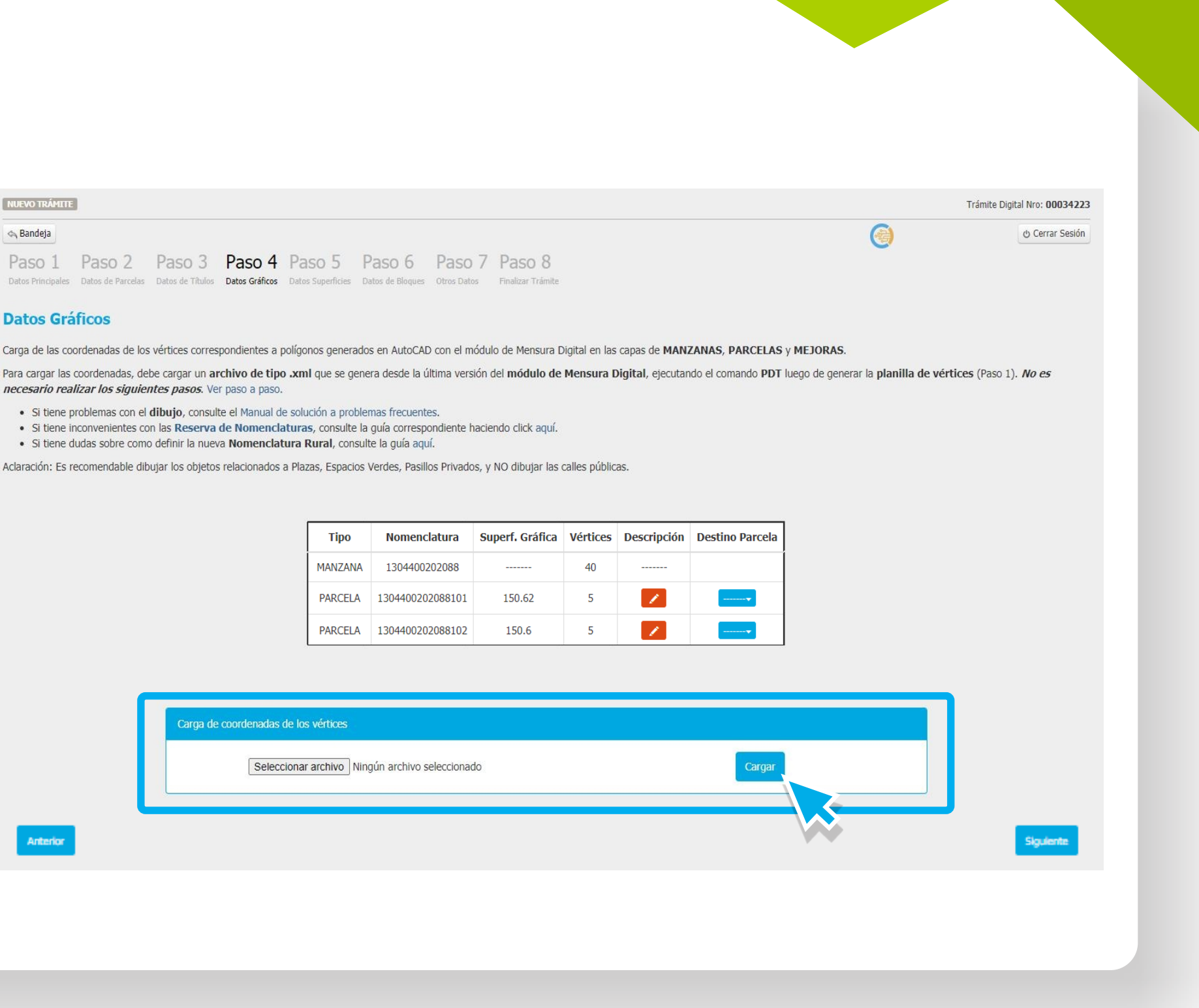

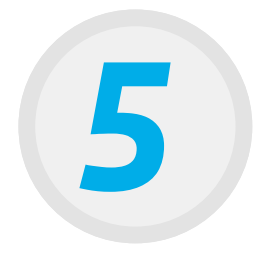

## Al llegar al paso 5: **Datos de Superficies** seleccioná Agregar polígono.

6

Al hacerlo se carga automáticamente un polígono que debés editar.

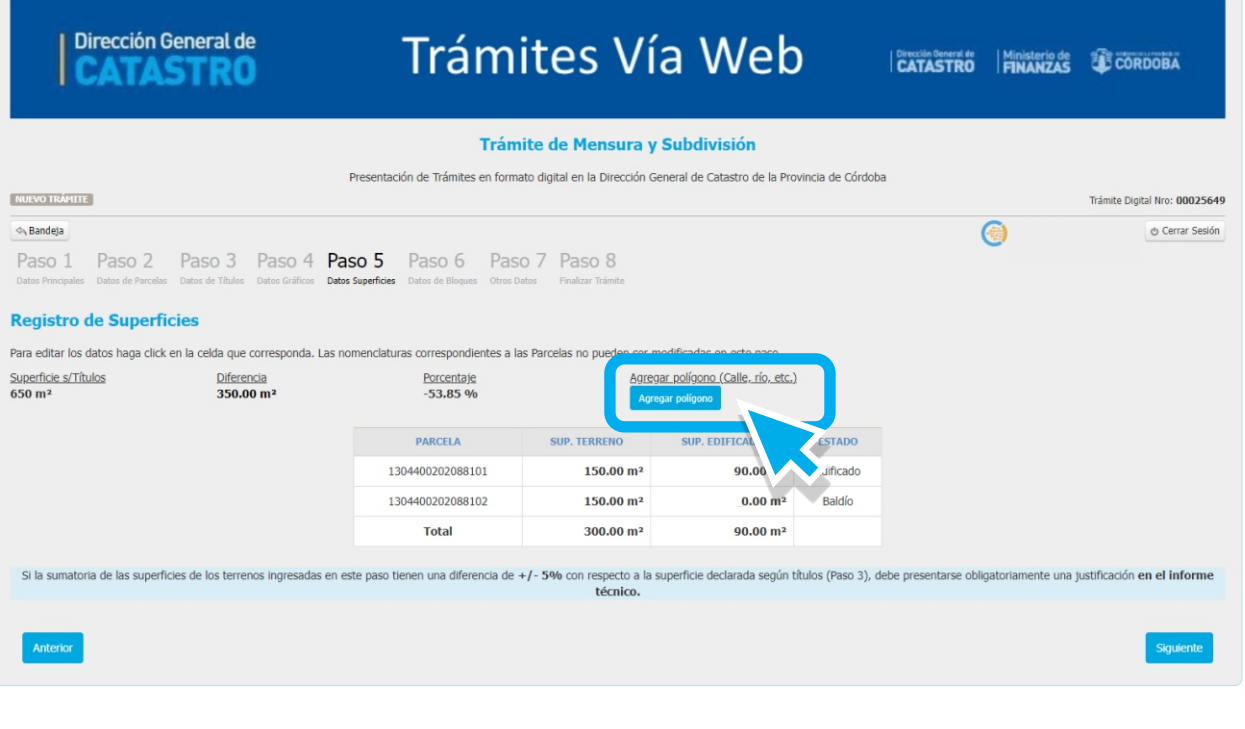

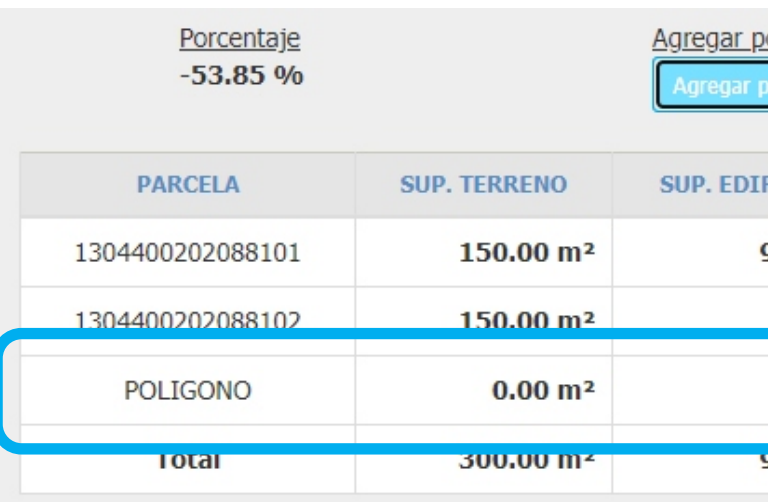

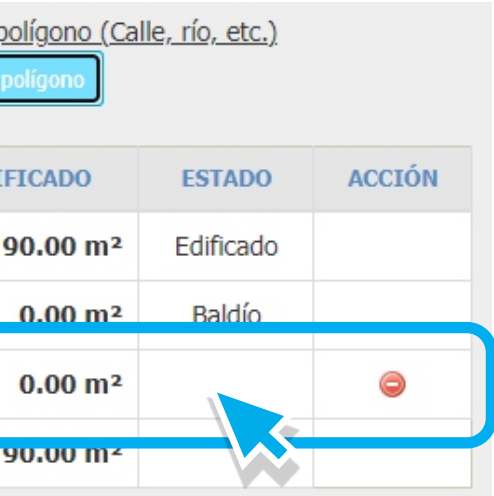

Allí cargarás solamente datos alfanuméricos.

Luego, hacé clic en la celda que dice P**OLÍGONO** para editar el nombre, por ejemplo CALLE 1, y cargá los datos de **Superficie del terreno**.

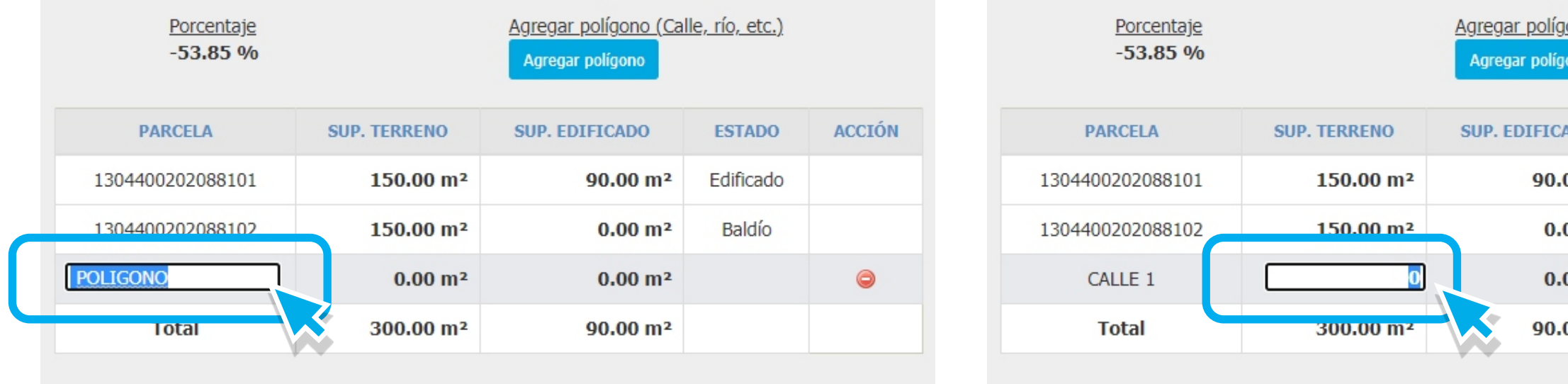

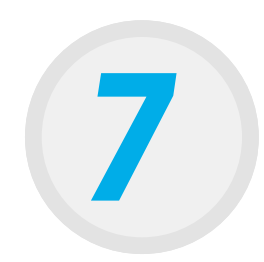

Repetí el procedimiento las veces que necesites, de acuerdo a la cantidad de polígonos que tengas que agregar.

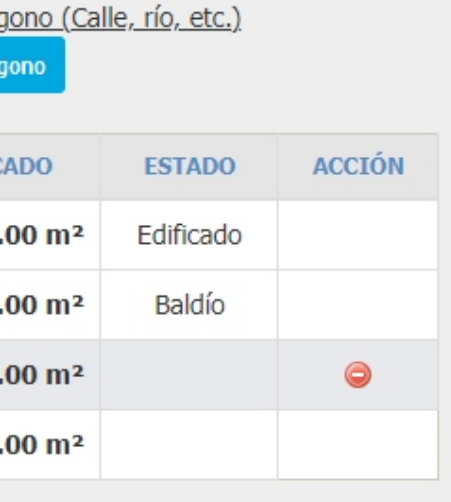

Luego, chequeá los datos, y si son correctos, seleccioná **Siguiente** y continuá el trámite como lo hacés habitualmente.

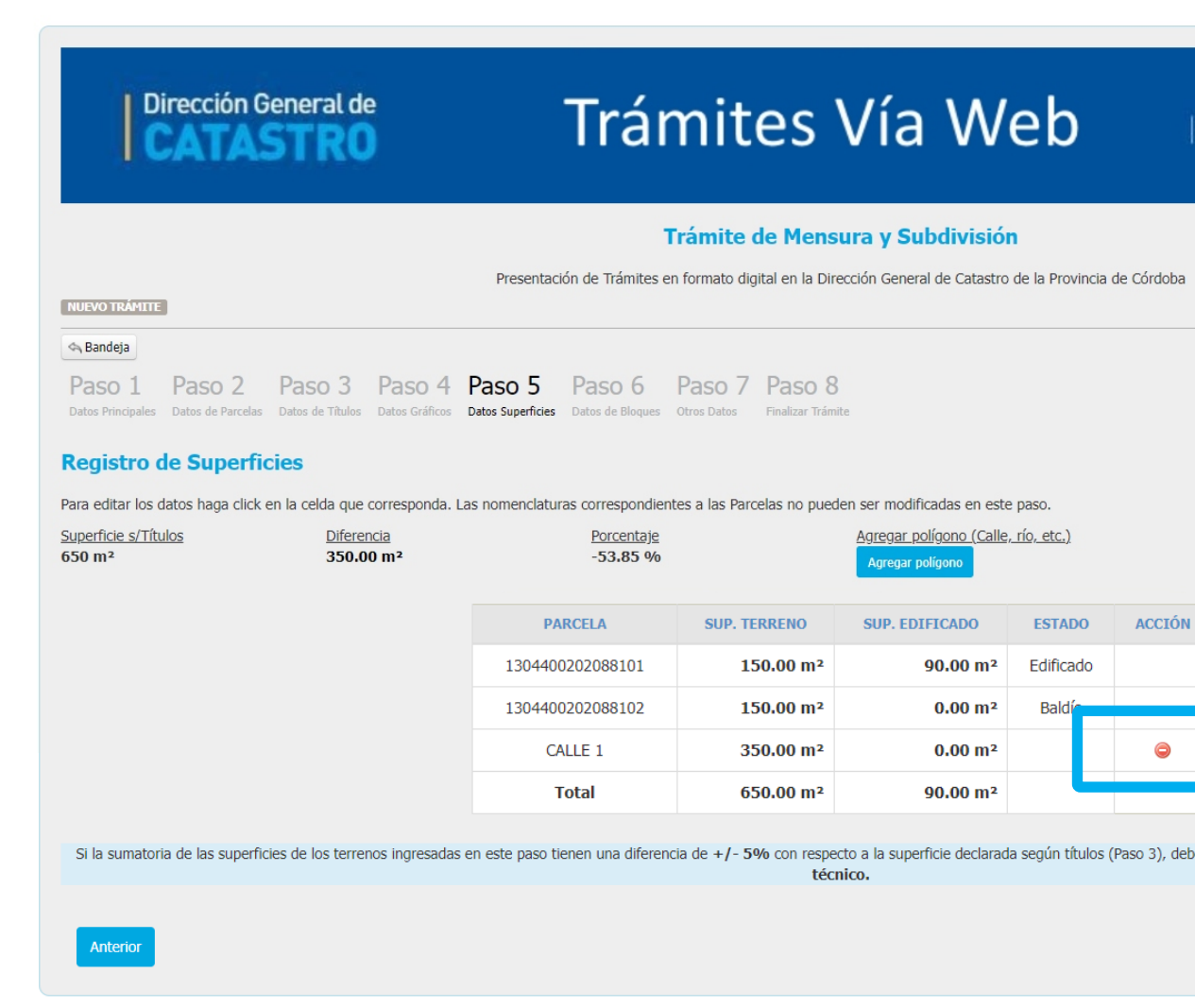

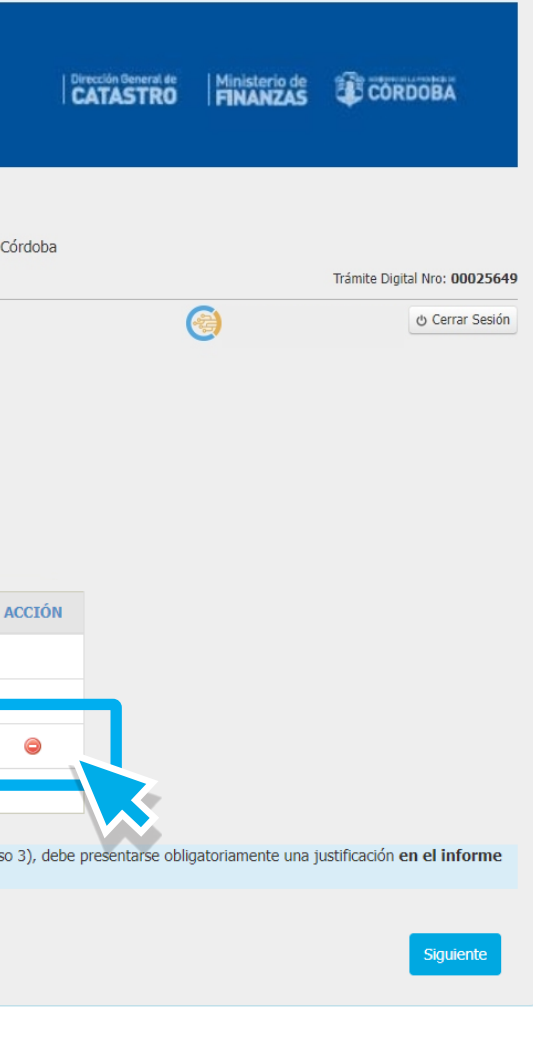

*81*

También, podés borrar un polígono que agregaste. En la columna Acción, seleccioná el ícono para eliminar  $\bigcirc$ .

Si necesitás detallar información del polígono, lo podés hacer en el en la sección . **paso 7: Otros Datos Antecedentes y Observaciones**

A partir de aquí continuá con tu trámite de manera habitual hasta finalizar.

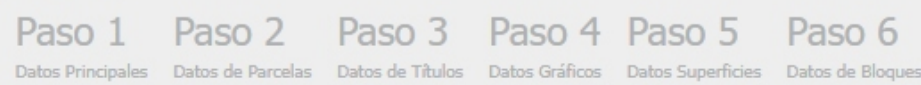

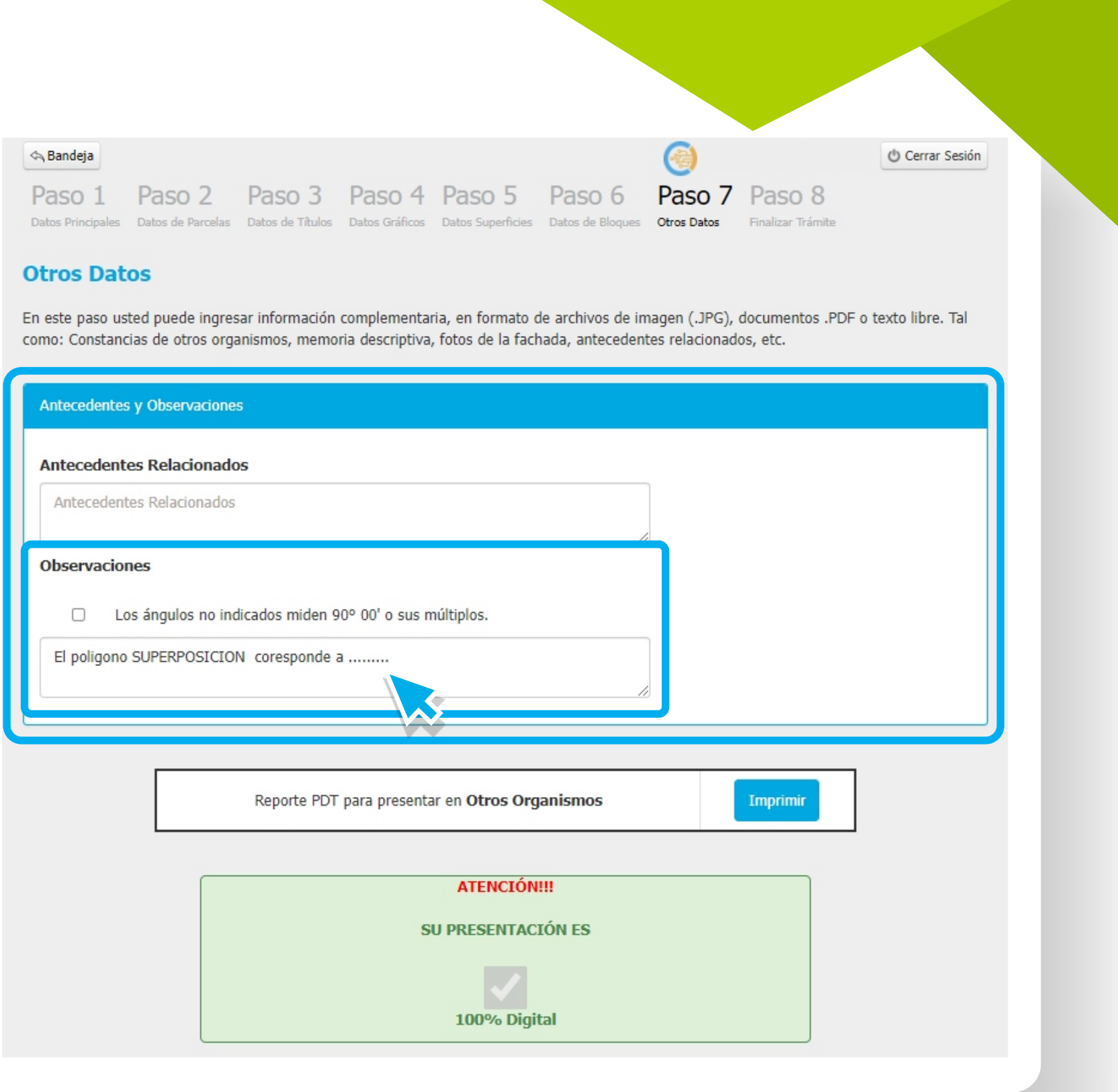

*91*

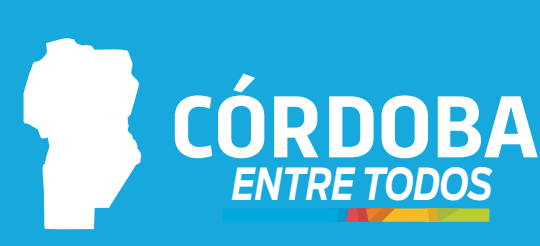

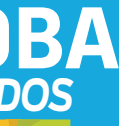

*ENTRE TODOS* **FINANZAS** Ministerio de

*Si tenés consultas, [comunicate a través de nuestro perfil de Facebook Catastrocba.](https://www.facebook.com/catastrocba/) ¡Estamos para asesorarte!*

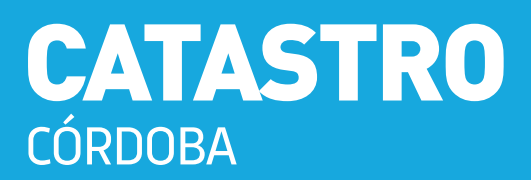